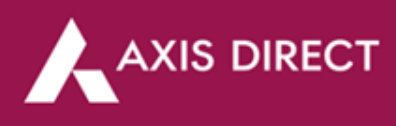

## **How to pledge shares for limits – Web Portal?**

**Step 1:** [Click Here](https://login.axisdirect.in/) to login to your account, then click on '**SWIFT TRADE'** and then select **'Equity'** 

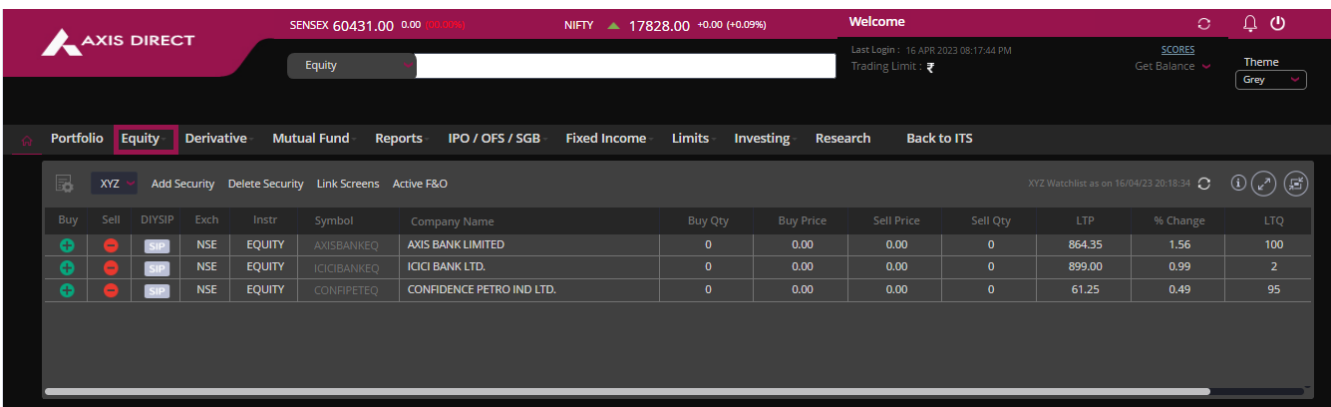

## **Step 2:** Click on **'Demat Balance'** under the **'REPORTS'** column

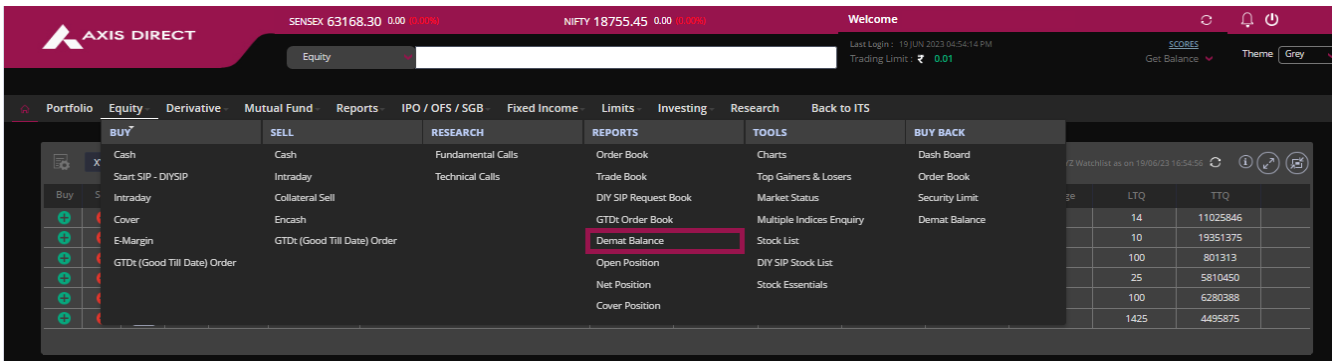

**Step 3:** Click on **'HOLD/Pledge'** to next to the stock you wish to pledge

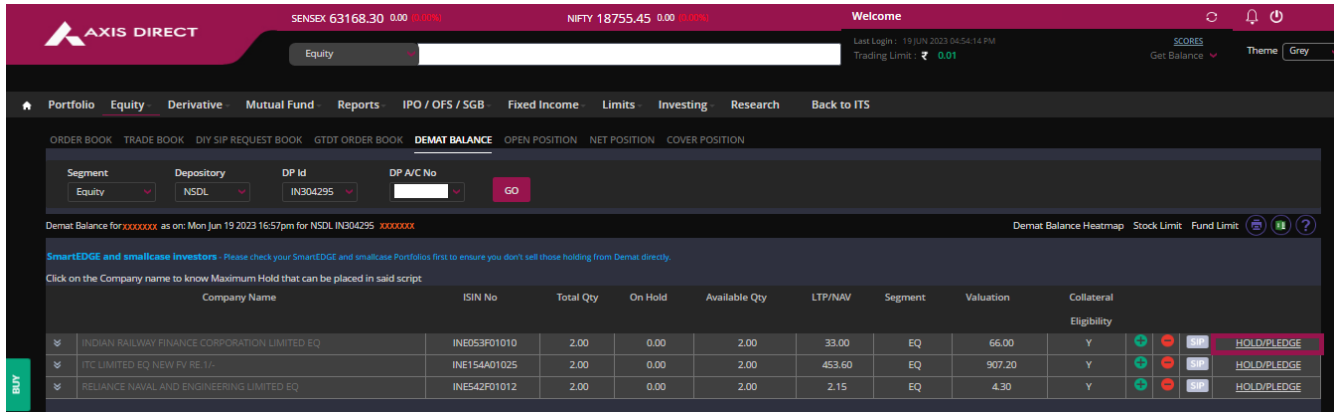

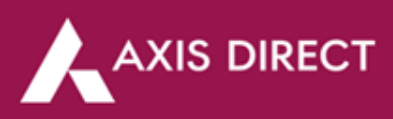

**Step 4:** A pop up would open up, select **'PLEDGE'** and enter the quantity you wish to pledge and then click on **'HOLD'** to proceed

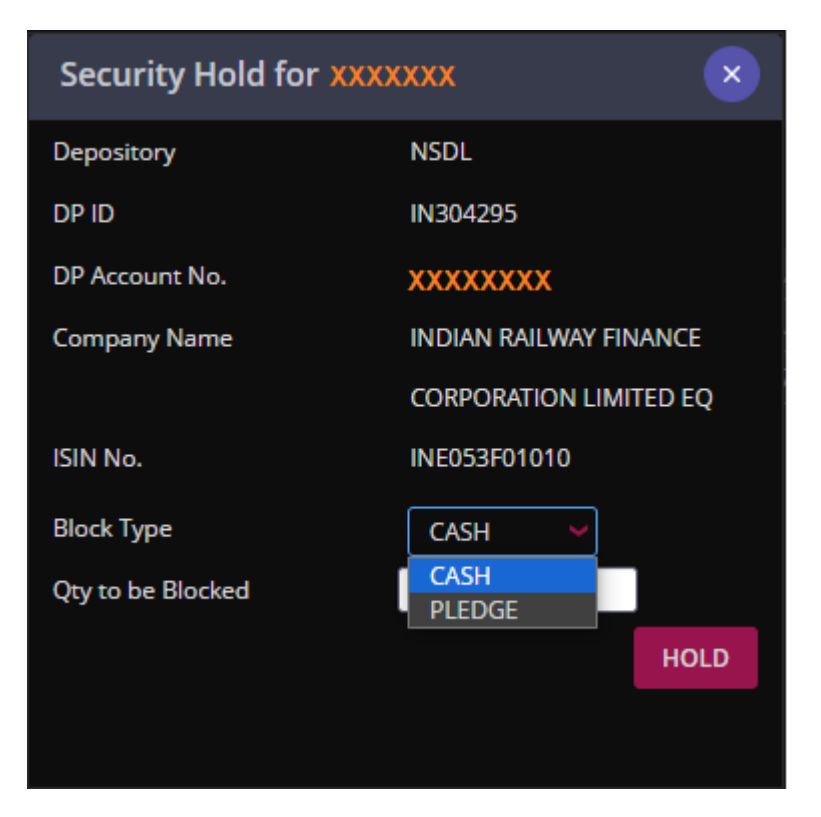

**Step 5: Your shares are now pledged** 

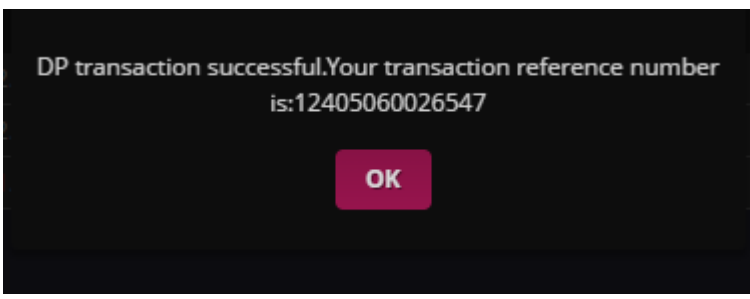

Once you raise a pledge request on our portal, you will receive a mail and an SMS from the respective depository your demat account is in, click on the link in the mail to complete the pledge request

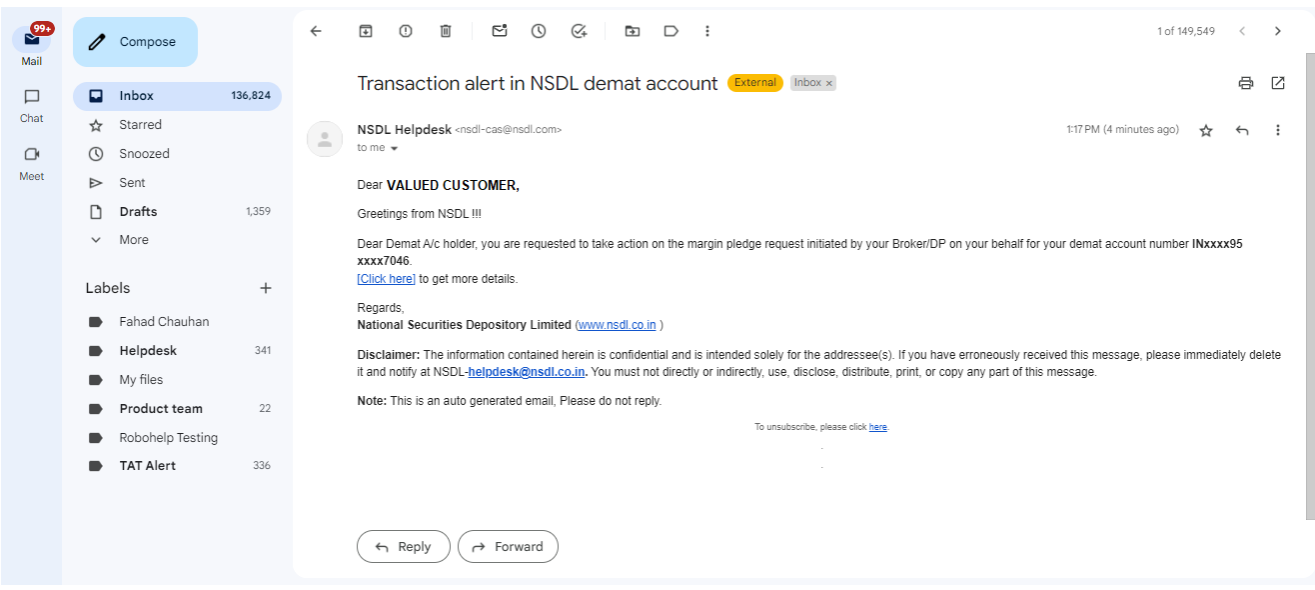

Axis Direct is a brand under Axis Securities Limited offers its retail broking and investment services. Investments in the securities market are subject to market risks. For a detailed disclaimer, visit https://simplehai.axisdirect.in/disclaimer-home

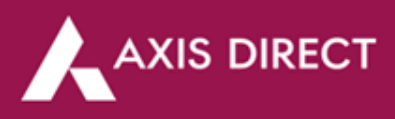

Enter your PAN on the depository portal to view the stocks you have raised the pledge request for and then submit the pledge request to complete the pledge process through an OTP authentication, please go through the following images for your reference

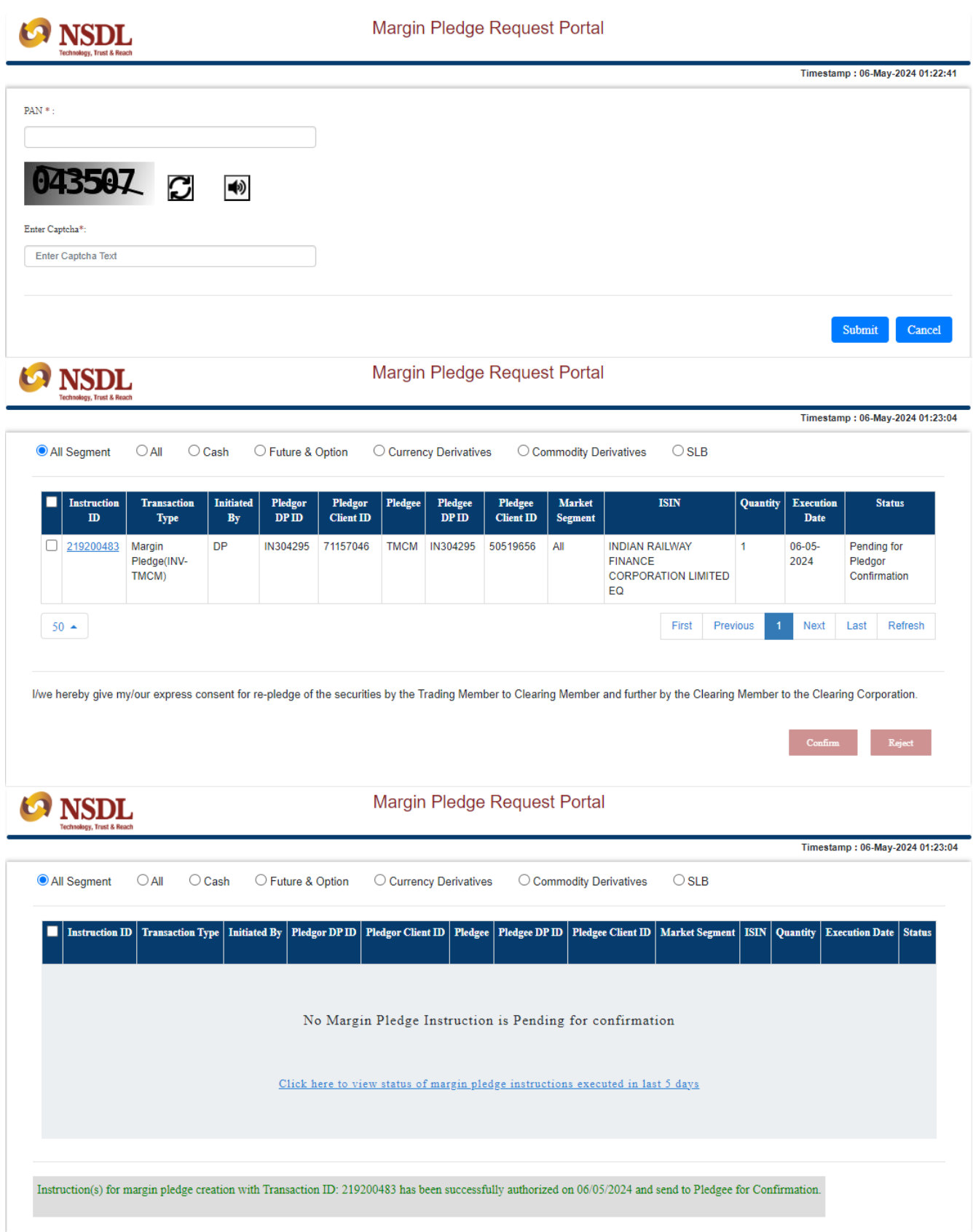

## **END**